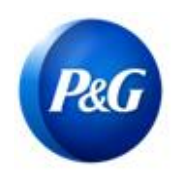

**GUÍA RÁPIDA DE ARAVO PARA PROVEEDORES CÓMO COMPLETAR LA ENCUESTA DE REGISTRO DE RETENCIONES FISCALES ADICIONALES**

**Esta guía se diseñó para contactos primarios de Aravo que completarán la encuesta de retenciones fiscales adicionales** 

## **en relación con su registro como proveedor con Procter & Gamble.**

Paso 1: Inicie sesión en Aravo [\(https://pg.aravo.com/\)](https://pg.aravo.com/) con su nombre de usuario y contraseña de Aravo. Si necesita ayuda para acceder, puede restablecer las credenciales de acuerdo con la guía que figura en el Portal de [Suplidores.](https://pgsupplier.com/setup-and-update-profile)

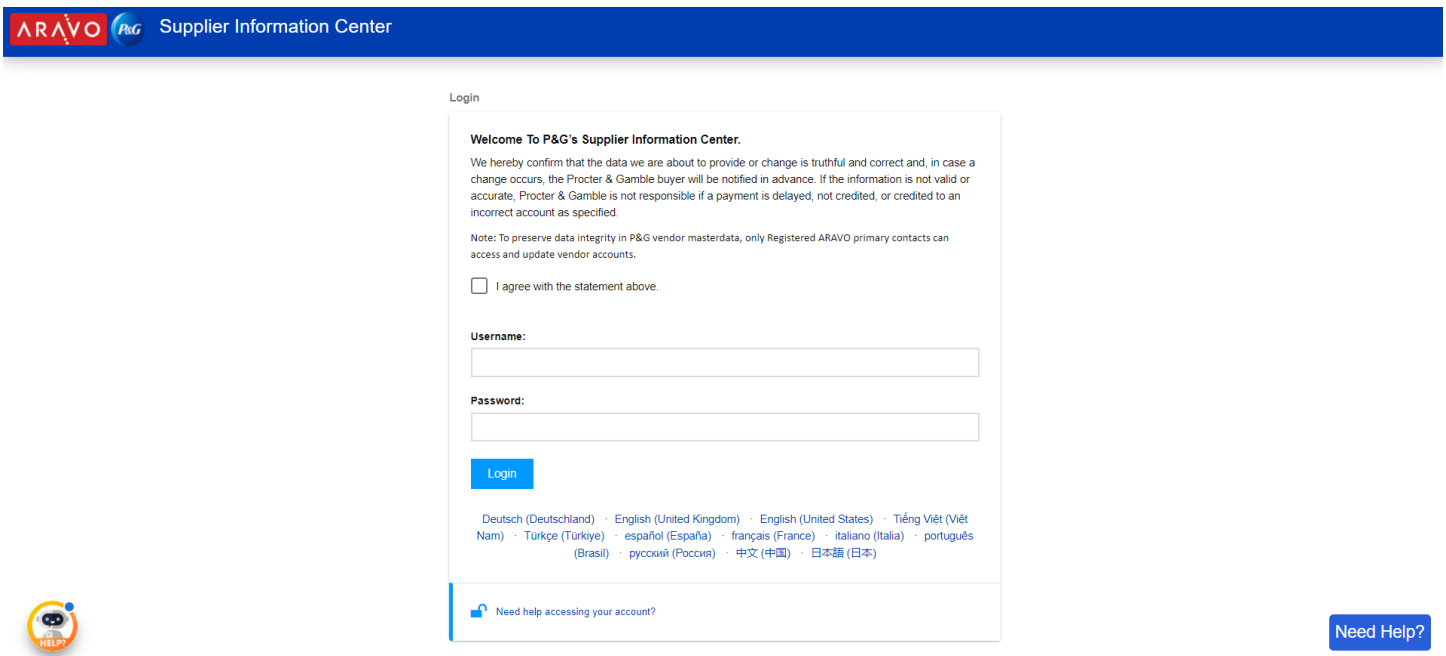

**Paso 2**: En la pantalla de inicio, haga clic en "Encuesta de datos del proveedor" para empezar a completar la encuesta.

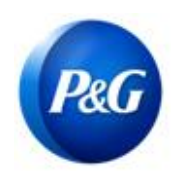

**GUÍA RÁPIDA DE ARAVO PARA PROVEEDORES CÓMO COMPLETAR LA ENCUESTA DE REGISTRO DE RETENCIONES FISCALES ADICIONALES**

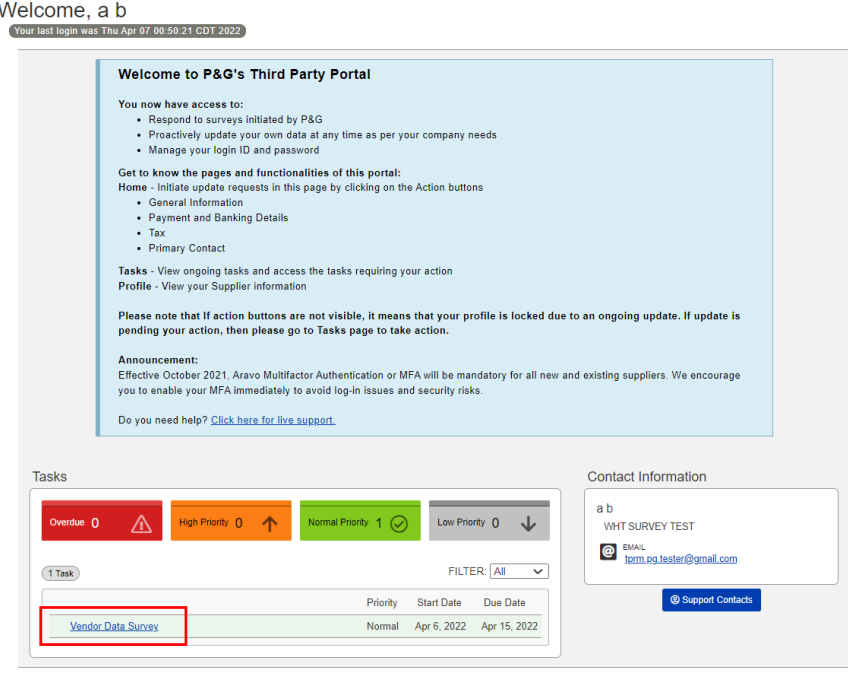

**Paso 3:** En la pestaña "**Registro de retenciones fiscales adicionales**", la encuesta se debe completar por entidad legal. Si es la primera vez que responde la encuesta para entidades legales, haga clic en "**Agregar nuevo registro de retenciones fiscales**".

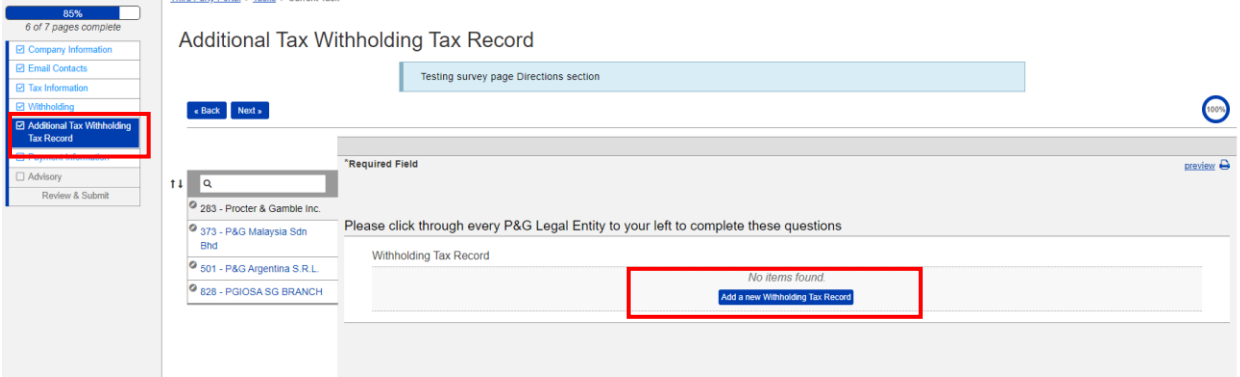

Se le pedirá que complete la encuesta específica de la entidad legal. Asegúrese de completar todos los campos obligatorios y haga clic en "**Aceptar**".

Third Party Portal & Tasks & Current Task

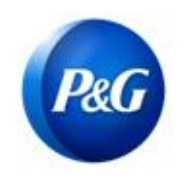

## **GUÍA RÁPIDA DE ARAVO PARA PROVEEDORES CÓMO COMPLETAR LA ENCUESTA DE REGISTRO DE RETENCIONES FISCALES ADICIONALES**

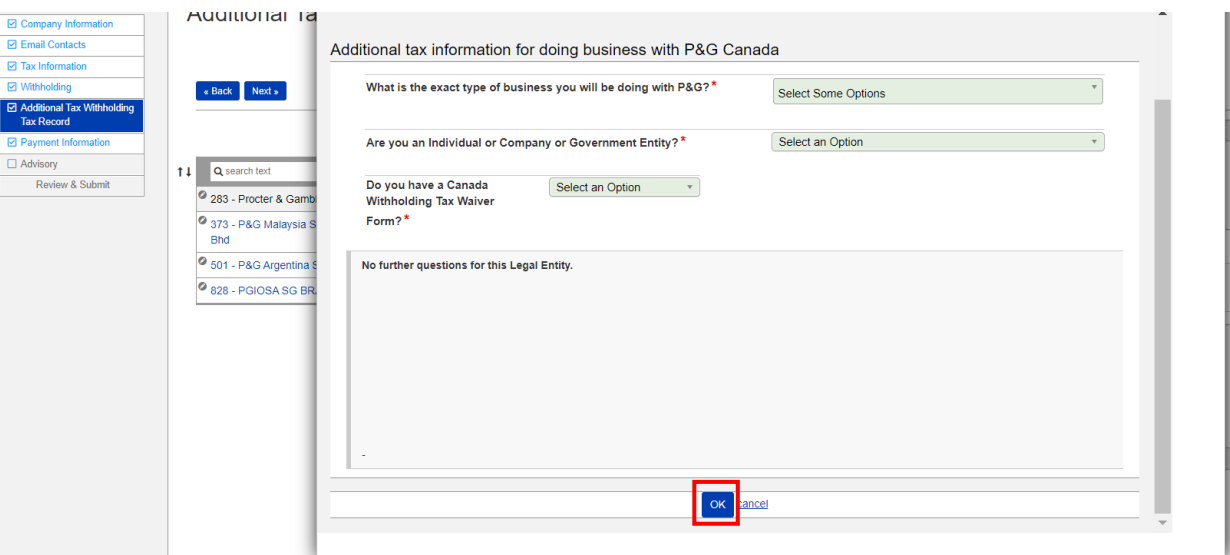

**Paso 4:** Para editar o actualizar sus respuestas, vaya al botón de acción y haga clic en "**Editar**". Si todo está correcto, haga clic en "**Guardar**" antes de pasar a otras entidades legales.

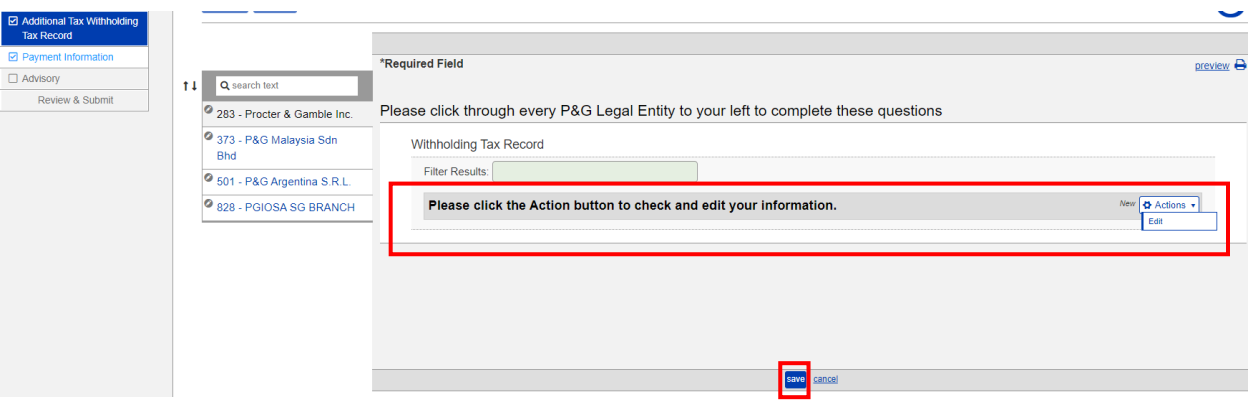

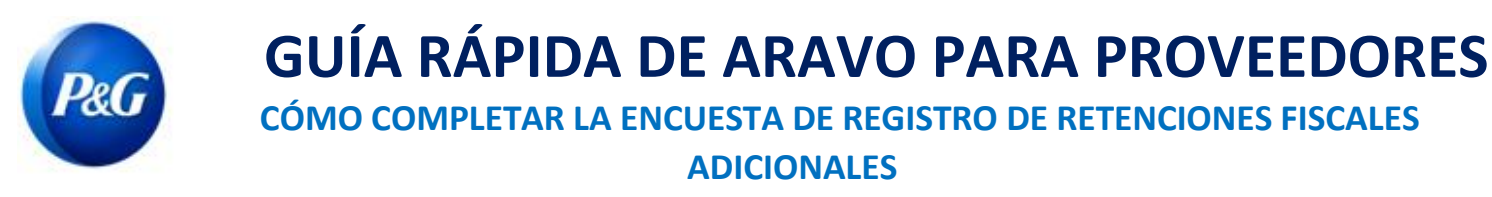

**Paso 5:** Repita los pasos 3 y 4 para todas las entidades legales. Una vez hecho esto, haga clic en "**Siguiente**" para ir a la página siguiente y completar el resto de la encuesta.

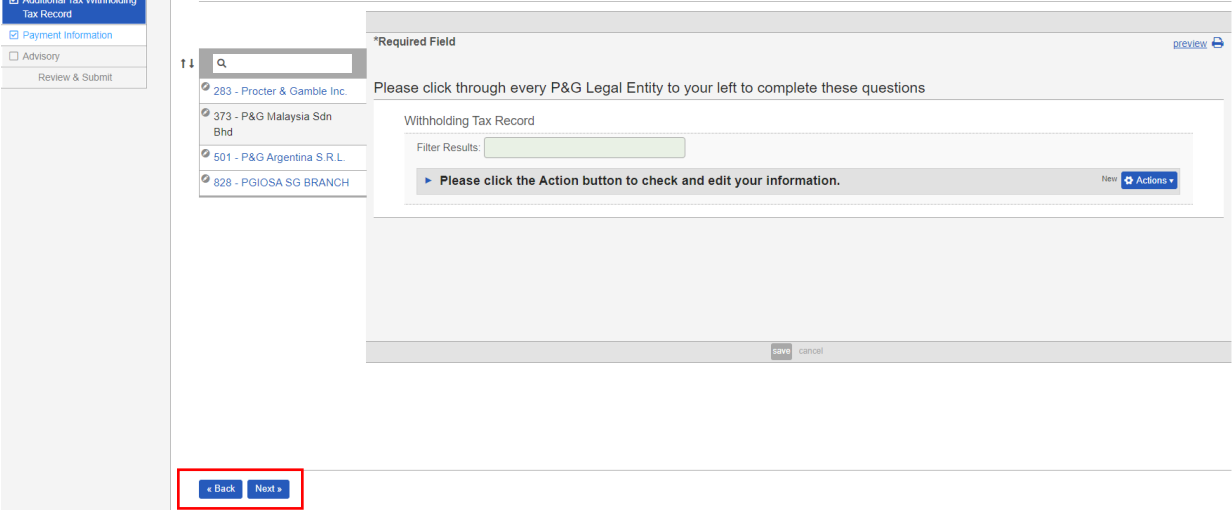

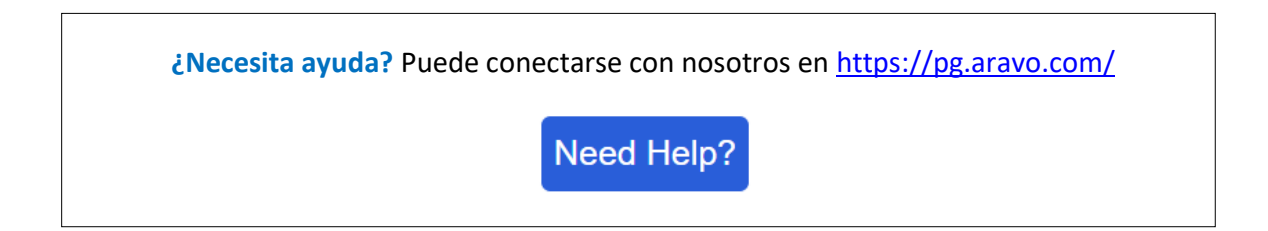